#### [tutoriel](http://nfrappe.fr/doc-0/doku.php?id=tag:tutoriel&do=showtag&tag=tutoriel)

# **Rapprochement d'un compte avec un relevé**

Le rapprochement des comptes avec les relevés bancaires permet de vérifier les transactions et le solde de vos comptes.

Il permet aussi de suivre les chèques non encaissés et les autres opérations en cours.

Le rapprochement se déroule en deux dialogues : le rapprochement des informations et la fenêtre de rapprochement.

Ils donnent accès à diverses fonctions de GnuCash pour faciliter la saisie et la mise à jour des informations sur les comptes pendant le rapprochement.

> La fenêtre de rapprochement est accessible à partir de la fenêtre de l'arbre des comptes ou de la fenêtre du registre des comptes par Actions → Rapprocher… ou avec le  $rac{\text{courci}}{\text{Alt}+A}$ , R.

Le résumé en bas de la fenêtre du registre des comptes indique les montants du solde actuel, du solde futur, des opérations compensées, des opérations rapprochées et du minimum prévu.

Les informations en ligne permettent de marquer les transactions que la banque a traitées en faisant passer la colonne R à n (nouveau) puis à c (compensé).

La fenêtre de rapprochement permet ensuite d'utiliser l'extrait de compte pour rapprocher le compte, ce qui fait passer le champ R à y (rapproché).

## **Rapprochement des informations**

La boîte de dialogue **Informations de rapprochement** permet d'indiquer la date du relevé et les soldes initial (à partir du dernier rapprochement) et final du relevé.

La case à cocher **Inclure les sous-comptes** sert quand un ou plusieurs sous-comptes servent à suivre le compte que vous rapprochez.

Le bouton **Saisir le paiement d'intérêts** permet d'ajouter un transfert sur les comptes pour un paiement d'intérêts.

Si cette option est sélectionnée, une boîte de dialogue permer d'ajouter le paiement d'intérêts au compte.

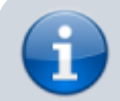

Le bouton **Saisir le paiement des intérêts** ne s'affiche

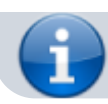

que si vous rapprochez un compte bancaire.

Une fois saisies les données pertinentes, appuyez sur OK pour accéder à la boîte de dialogue Rapprocher ou sur Annuler pour annuler le processus de rapprochement.

#### **Paiement des intérêts**

La boîte de dialogue de paiement des intérêts comporte trois volets.

Le bouton "Pas de paiement automatique d'intérêts pour ce compte", situé en bas, annule la boîte de dialogue.

Le volet supérieur contient les informations sur le paiement.

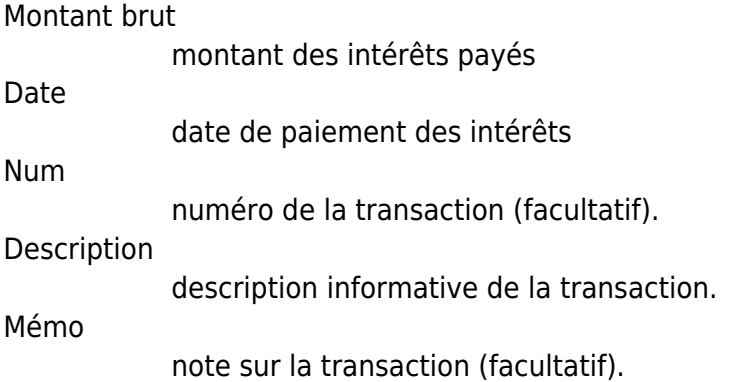

Le volet de rapprochement des comptes met en évidence dans l'arbre le compte vers ou à partir duquel le paiement d'intérêts sera effectué.

Le volet **Paiement depuis** contient une liste de comptes où vous pouvez sélectionner le compte source.

> Dans le cas d'un compte de crédit ou de prêt, le paiement se fait généralement à partir d'un compte de dépenses.

Dans le cas d'un compte chèque ou d'un compte d'épargne, le paiement se fait généralement à partir d'un compte de revenus.

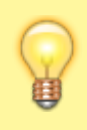

La case à cocher **Afficher les revenus et les dépenses** permet d'afficher ou de masquer les comptes de revenus et de dépenses.

Sélectionnez OK pour saisir la transaction des intérêts (ou Annuler le paiement) et revenir à l'écran de rapprochement initial.

## **Rapprochement**

Pour une description détaillée des éléments de menu et des boutons de la fenêtre de rapprochement, voir [Fenêtre de rapprochement.](http://nfrappe.fr/doc-0/doku.php?id=tutoriel:bureautique:gnucash:fenetres:rapprochement:start)

La boîte de dialogue de rapprochement permet de faire correspondre le relevé aux données de GnuCash pour chaque transaction.

La boîte de dialogue Rapprochement comporte une barre d'outils et trois volets : Fonds entrants à gauche, Fonds sortants à droite et un volet solde.

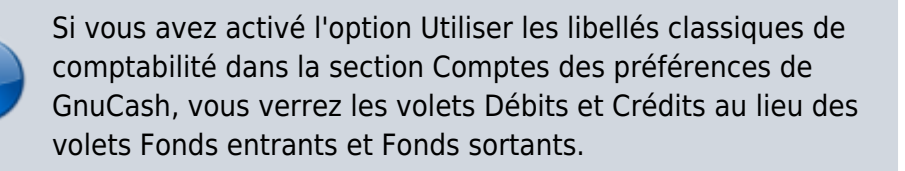

Les volets Fonds entrants et Fonds sortants montrent les dépôts non rapprochés sur le compte. Les deux volets sont composés de cinq colonnes :

**Date** : La date de la transaction non rapprochée.

**Num** : Le numéro de la transaction non rapprochée.

**Description** : La description de la transaction non rapprochée.

**Montant** : Le montant de la transaction non rapprochée.

**R** : Cette case à cocher indique si la transaction sera rapprochée une fois effectuée.

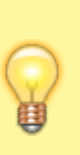

Pour trier les transactions selon un certain critère, cliquez sur l'en-tête de la colonne correspondante.

Pour inverser l'ordre sélectionné, cliquez une deuxième fois sur l'en-tête de la colonne.

Pour marquer une transaction comme rapprochée, cliquez dessus et une coche apparaîtra dans la colonne R correspondante.

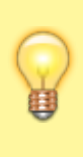

Vous pouvez cocher ou décocher le statut de rapprochement de toutes les transactions dans l'un ou l'autre des volets en cliquant sur une transaction dans le volet requis, puis en cliquant sur Ctrl + Alt suivi d'un espace.

Cela fera basculer l'état de rapprochement de toutes les transactions dans le volet vers l'état coché ou non coché.

Cette procédure peut être répétée pour obtenir le statut souhaité pour les transactions dans le volet.

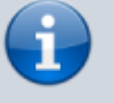

Sous chaque volet, un total des transactions rapprochées est affiché.

Le volet des soldes présente un résumé des soldes utilisés dans le rapprochement.

**Date du relevé** : La date de la situation figurant sur les informations de rapprochement.

**Solde de départ** : Le solde à la fin du dernier rapprochement.

**Solde de clôture** : Le solde saisi à partir du relevé.

**Solde rapproché** : Le solde des transactions sélectionnées.

**Différence** : La différence entre le solde rapproché et le solde de clôture.

Les opérations non rapprochées dans les volets Fonds entrants et Fonds sortants peuvent être modifiées au moyen des menus et de la barre d'outils pour accéder aux informations sur les comptes et les opérations.

Vous pouvez créer une nouvelle opération, modifier une opération sélectionnée, ajouter une opération de solde (du même montant que celui de la différence dans le panneau de solde), ou supprimer l'opération sélectionnée.

Pour modifier une opération listée, double-cliquez dessus.

Vous pouvez aussi appuyer sur l'icône Ouvrir : le registre du compte à rapprocher apparaît.

Pour reporter le rapprochement à une date ultérieure, utilisez l'élément de menu Rapprocher → Reporter (raccourci Ctrl+P) ou appuyez sur l'icône Reporter.

Pour annuler le rapprochement, utilisez l'élément de menu Rapprocher ▸ Annuler ou appuyez sur l'icône Annuler.

Toutes les commandes précédentes sont aussi disponibles dans le menu de la boîte de dialogue Rapprocher.

Sélectionnez chaque transaction non rapprochée correspondant à une transaction sur le relevé pour qu'une coche verte apparaisse dans la colonne R.

Le volet Solde change pour refléter chaque transaction sélectionnée jusqu'à ce que le solde de clôture

soit égal au solde rapproché et que la différence soit nulle.

Cela fait, sélectionnez le bouton Finish ou Rapprocher → Terminer (ou  $\overline{C}\text{trl}$ +F) pour terminer le processus de rapprochement.

# **Conclusion**

#### **Problèmes connus**

#### **Voir aussi**

**(fr)** [http://Article](#page--1-0)

Basé sur « [Article](#page--1-0) » par Auteur.

From: <http://nfrappe.fr/doc-0/>- **Documentation du Dr Nicolas Frappé**

 $\pmb{\times}$ Permanent link: **<http://nfrappe.fr/doc-0/doku.php?id=tutoriel:bureautique:gnucash:comptes:rapprocher:start>**

Last update: **2022/08/13 22:27**